# **Parent / Teacher Interviews –** *Parent Guide*

### **Creating an Account**

- 1. Go to the address for your school: <https://secure.parentinterviews.com/moscrop/home> The specific address will have been provided by your school. If you don't already have the URL please contact your school.
- 2. Click the **Create New Account** button.
- 3. Enter your name, email address, phone number, and choose a password.
- 4. Click **Continue**.

#### **Adding a child to your account**

- 1. Click **My Account** from the main menu.
- 2. Click **My Children** from the dropdown menu.
- 3. Click **Add Child**.
- 4. Complete the *First Name* and *Last Name* fields.
- 5. Click **Continue**.

# **Scheduling Appointments**

- 1. Click **Make Appointments** from the main menu.
- 2. Add a *Student* to your account by completing the form.
- if you have already added student(s) to your account you won't see this step
- 3. Select the *Student(s)* you would like to book appointments for from the list.

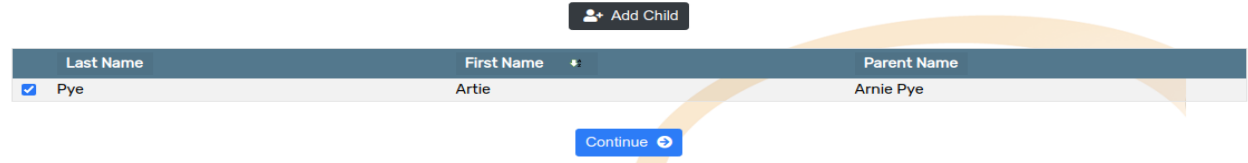

4. Choose a date, or a specific timespan, from the available options.

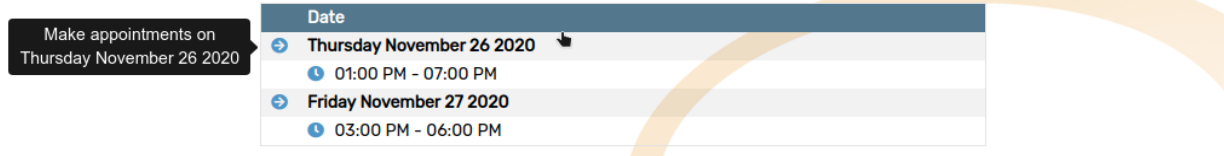

5. Choose the *Teacher(s)* which you would like to meet with from the available options.

• if you are scheduling appointments for more than one *Student* this step will be repeated

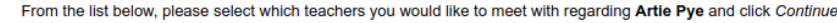

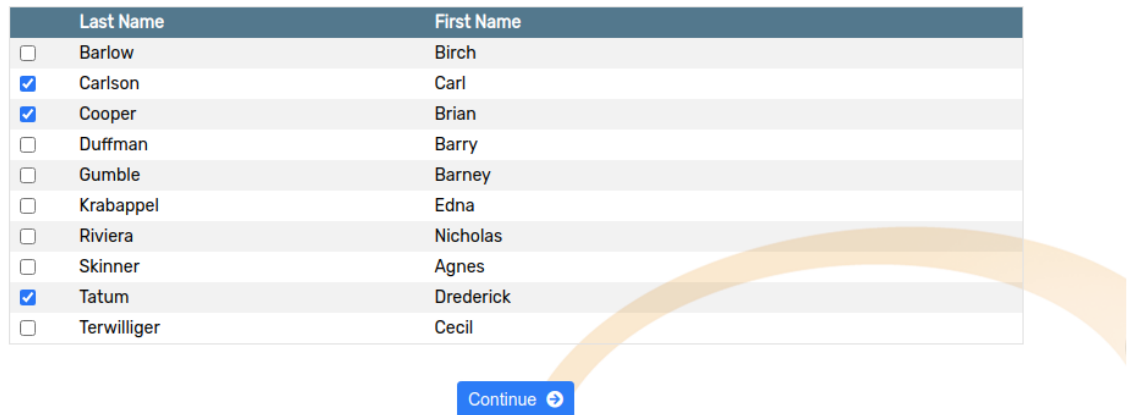

6. For each *Teacher*, use the dropdown menus to select from the available appointment times.

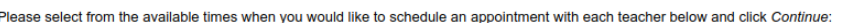

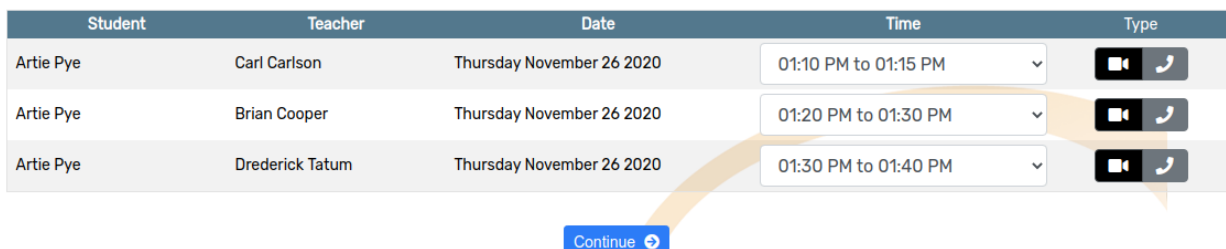

7. Click **Continue** to reserve your appointment times.

# **Joining a Virtual Meeting Room (Video Conference)**

It's easy to join a video conference to meet with your children's teachers using OPTIS - a Virtual Meeting Room is automatically created for you whenever you book an appointment, all you have to do is click **Join Meeting** at the time of your appointment.

- 1. Click **My Schedule** from the main menu.
- 2. Each of your appointments will have a row appended underneath which reads "A virtual conference room has been created...".

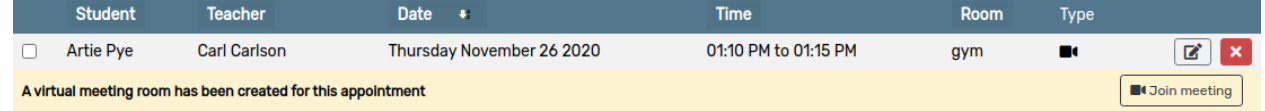

- 3. Click the **Join Meeting** button.
- 4. A new browser tab/window will open.
- 5. If prompted, grant permission to your web browser to access your *Video Camera* and *Microphone*.

6. Confirm the details of your appointment - you should see a message confirming the name of the teacher you are meeting with.

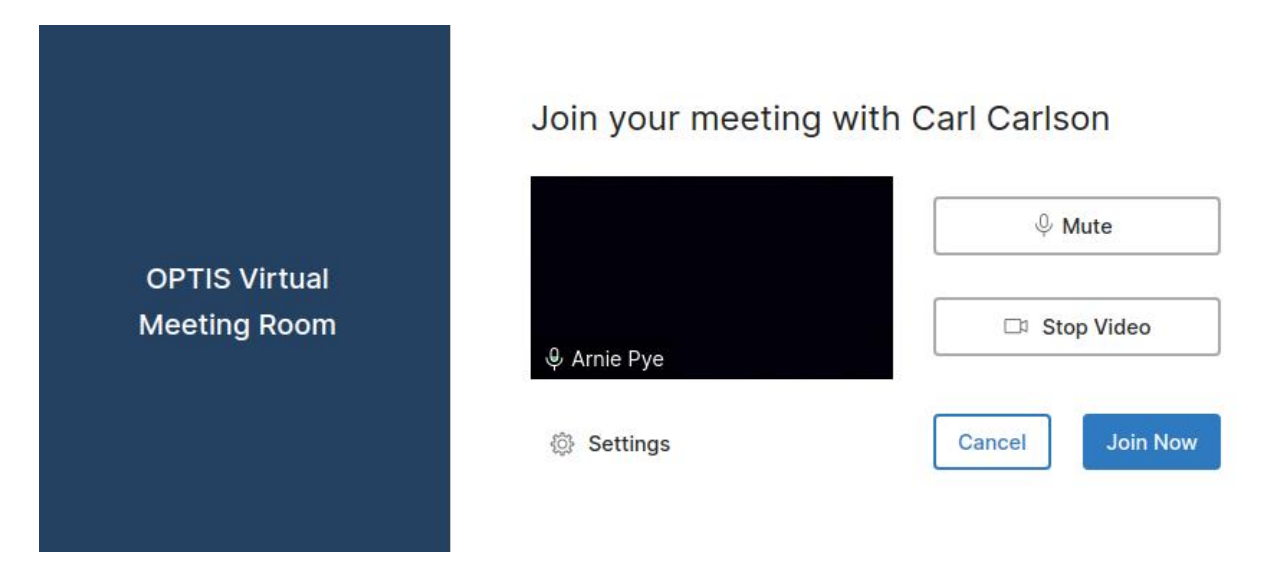

7. Click **Join Now**.

# **Changing the time of an existing appointment**

- 1. Click **My Schedule** from the main menu.
- 2. Find the appointment you would like to modify in the list of appointments.
- 3. Click the **Edit Appointment** button in the right-hand column of the appointment row.
- 4. Change the **Time** of your appointment by using the dropdown menus to select from the available options>
- 5. Click **Continue** to save your changes.

#### **Cancelling an appointment**

- 1. Click **My Schedule** from the main menu.
- 2. Find the appointment you would like to cancel in the list of appointments.
- 3. Click the **Cancel Appointment** button in the right-hand column of the appointment row.
- 4. The *Appointment* has been cancelled.

## **Printing your schedule**

- 1. Click **My Schedule** from the main menu.
- 2. Click **Printer-Friendly Schedule**.
- 3. In the window that appears, select the destination and change your preferred print settings.
- 4. Click **Print**.

### **Emailing a copy of your schedule**

- 1. Click **My Schedule** from the main menu.
- 2. Click **Email Me My Schedule**.
- 3. Check your email a copy of your schedule should be in your inbox.

If you don't receive an email within a few minutes please check your *Spam* or *Junk* folder sometimes the message will be mistaken for spam

#### **How do I change or reset my password?**

- 1. Go to the address for your school: <https://secure.parentinterviews.com/moscrop/home> The specific address will have been provided by your school. If you don't already have the URL please contact your school.
- 2. Click the **Forgot Password?** link below the login form.
- 3. Enter your email address in the field and click **Continue**.
- 4. Check your email follow the link contained in the email.
- 5. Enter your new password into the **Password** and **Confirm Password** fields and click **Continue**.
- 6. Your password has been updated you can now log in as usual.